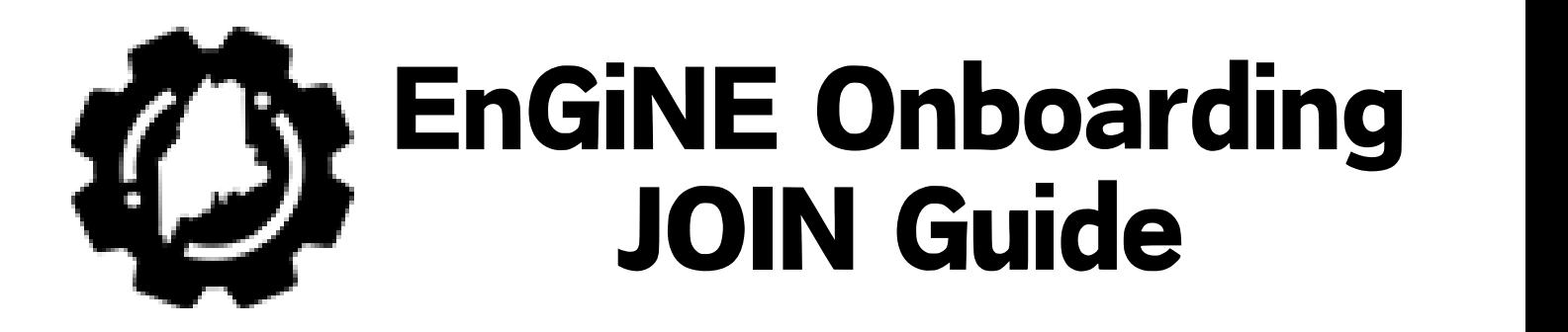

- **1)Navigate to the EnGiNE Site using this link:<https://engine.maine.gov/>**
- **2) Locate the JOIN button in the top right of the site**

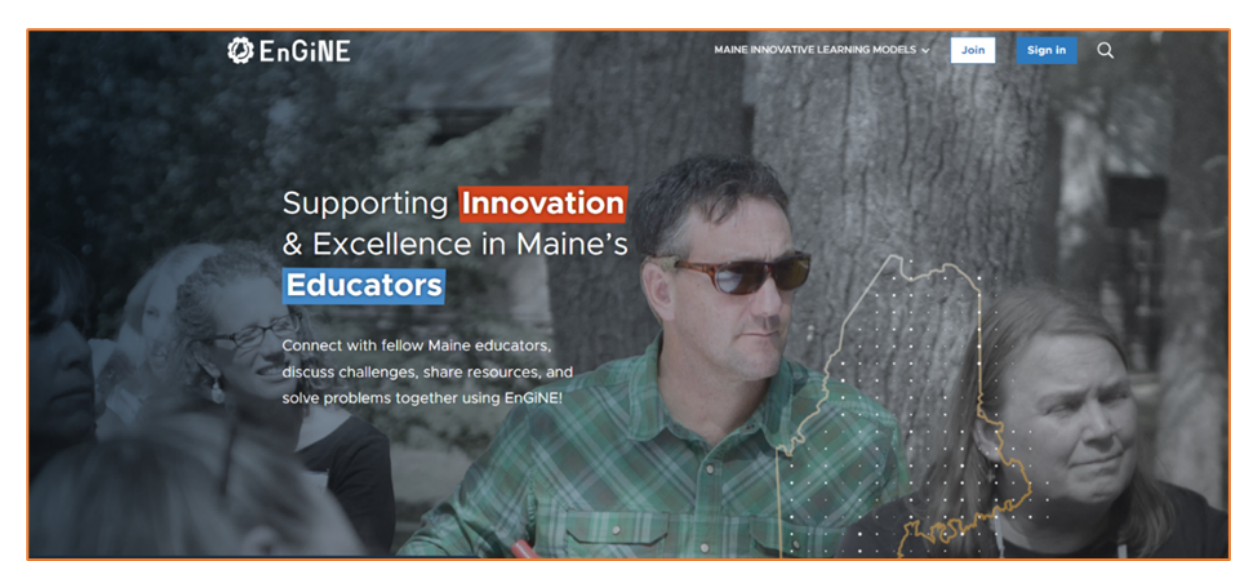

**3) Complete the EnGiNE JOIN form to create your user account:** 

NOTE: Please do not include any spaces in the Username you create

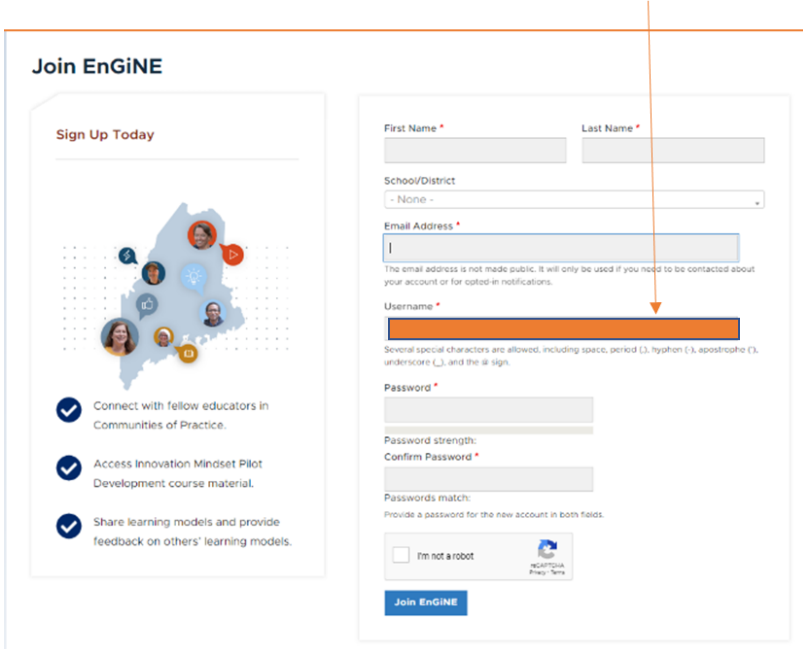

## **4) Welcome to EnGiNE!**

You will be taken to the page below once you complete your JOIN Form.

The completion of the JOIN Form will initiate your profile to be

authorized by an EnGiNE Admin.

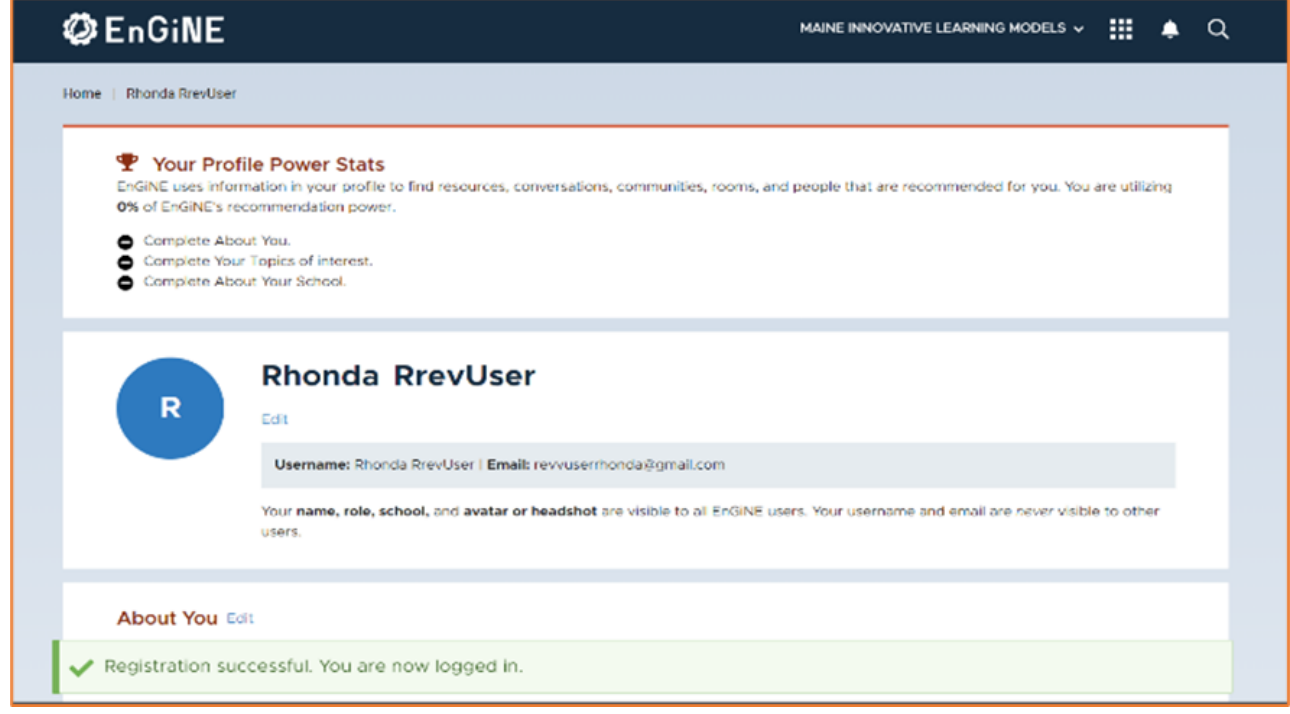

## **5) Locate and Click on the EnGiNE Waffel in your profile**

NOTE: Until your profile is authorized, you will only see the EnGiNE elements shown below

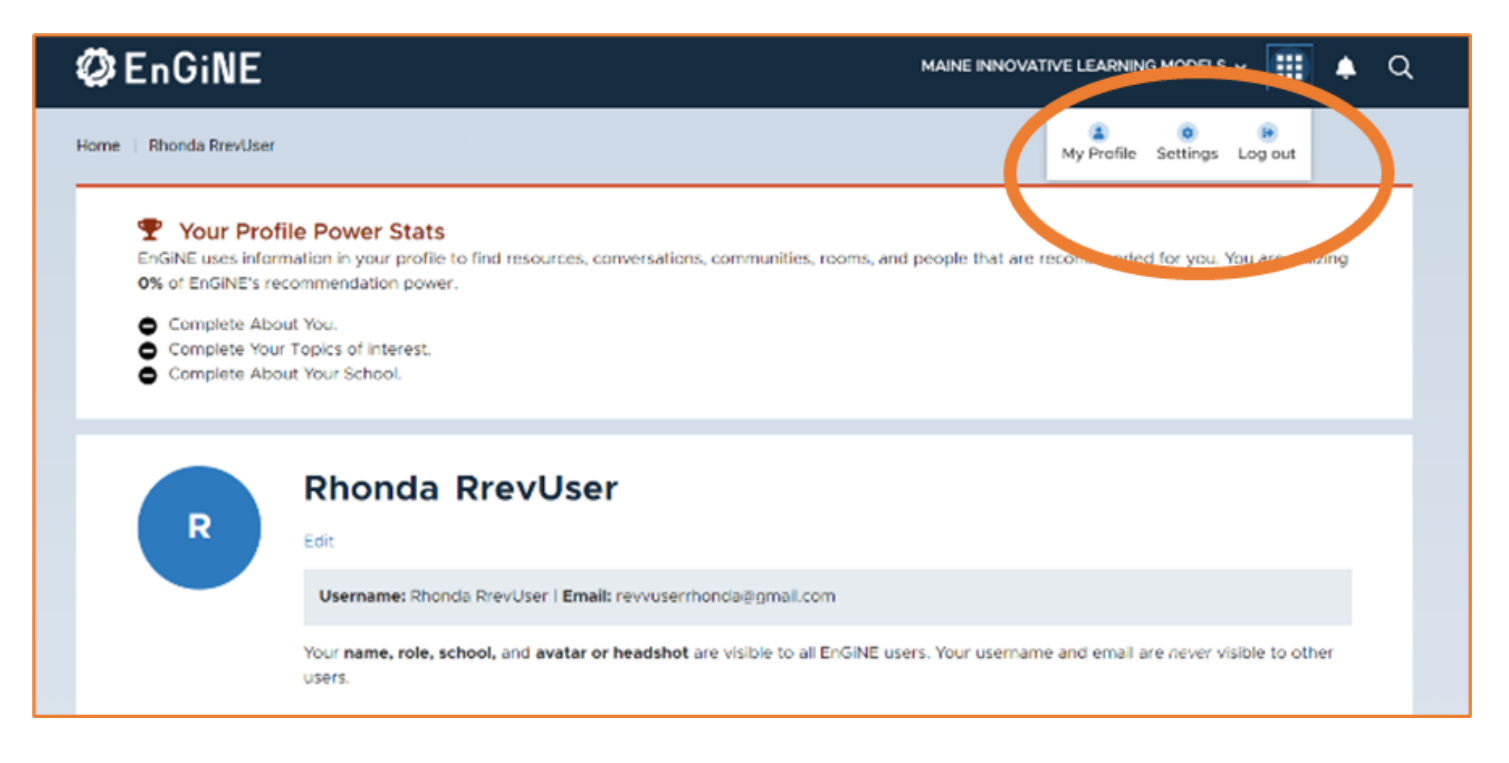

#### **6)User Account email**

You will receive the email below notifying you that you have successfully submitted your JOIN Form and your account is in the process of being authorized**.**

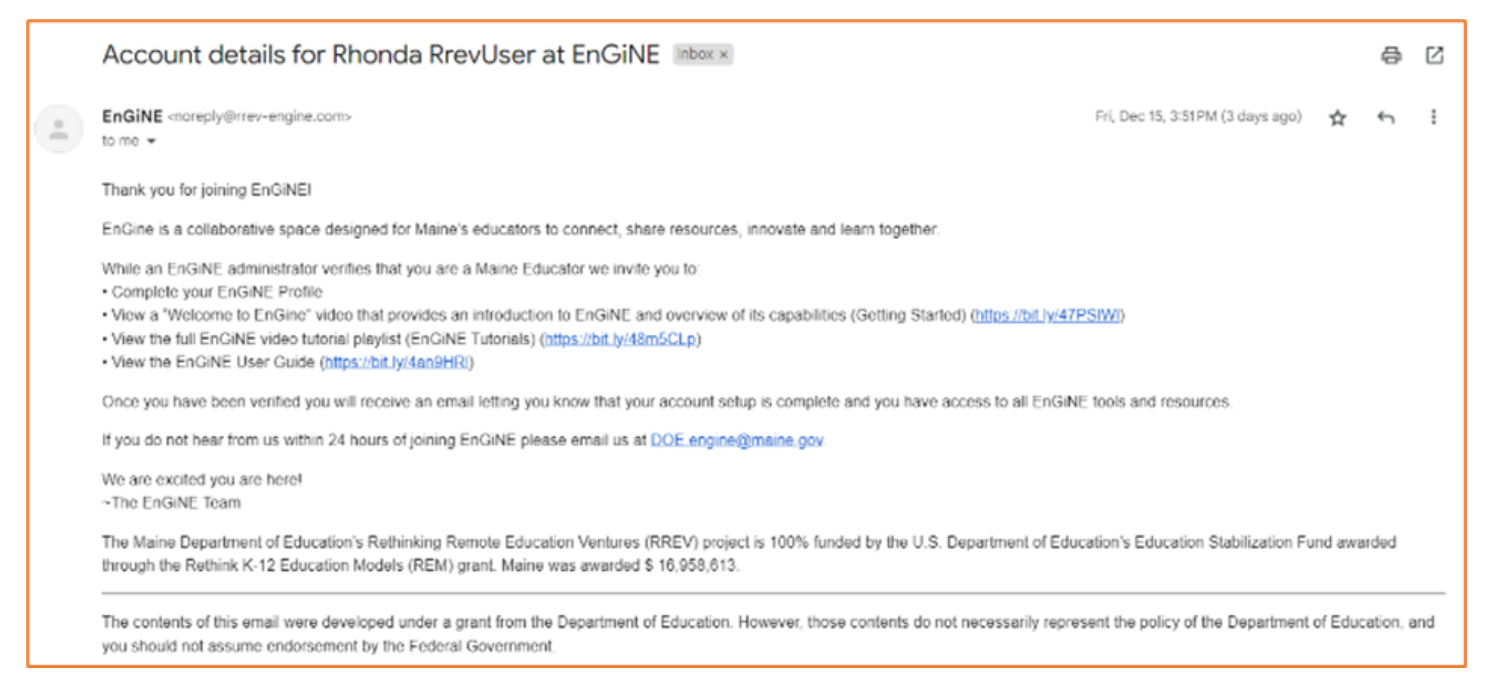

# **7)Role Assign Email**

You will receive the email below to notify you that your EnGiNE account has been authorized.

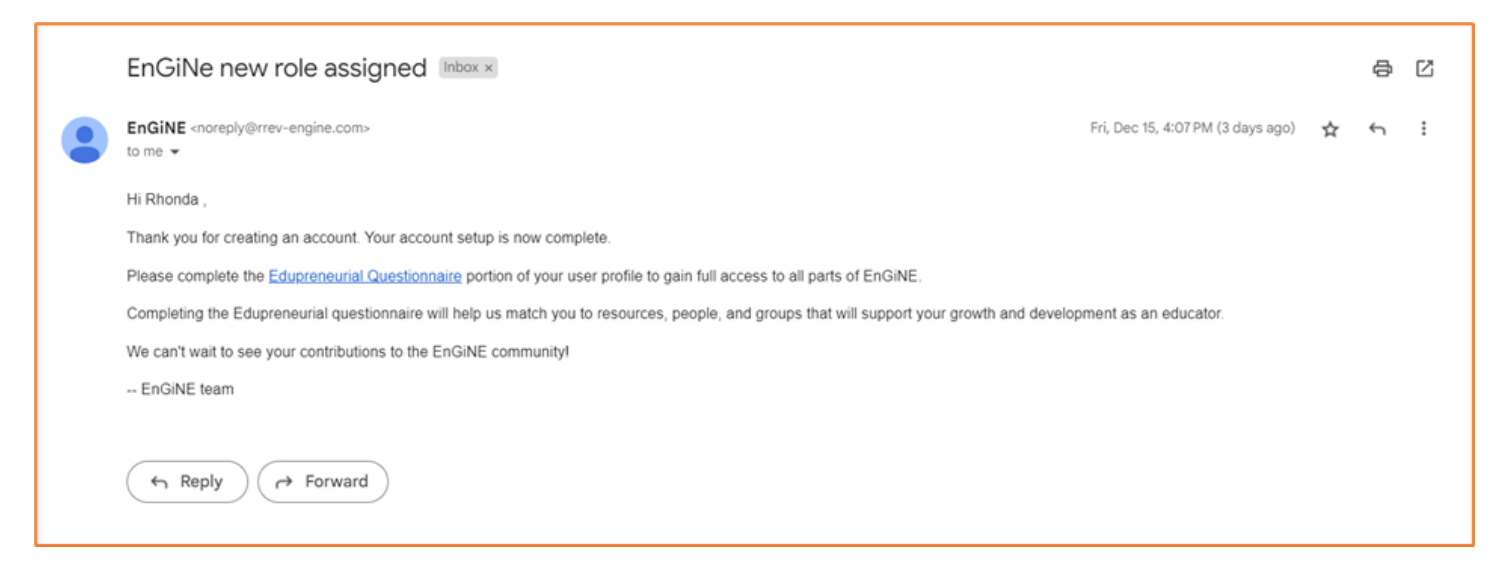

### **8) EnGiNE Educator Apps**

Once your EnGiNE account has been authorized, and you have been assigned an Educator role, you will have access to the complete suite of EnGiNE apps pictured below. More information about the functions of all Apps can be found in the **[EnGiNE Users Guide](https://bit.ly/46Zq97B)**.

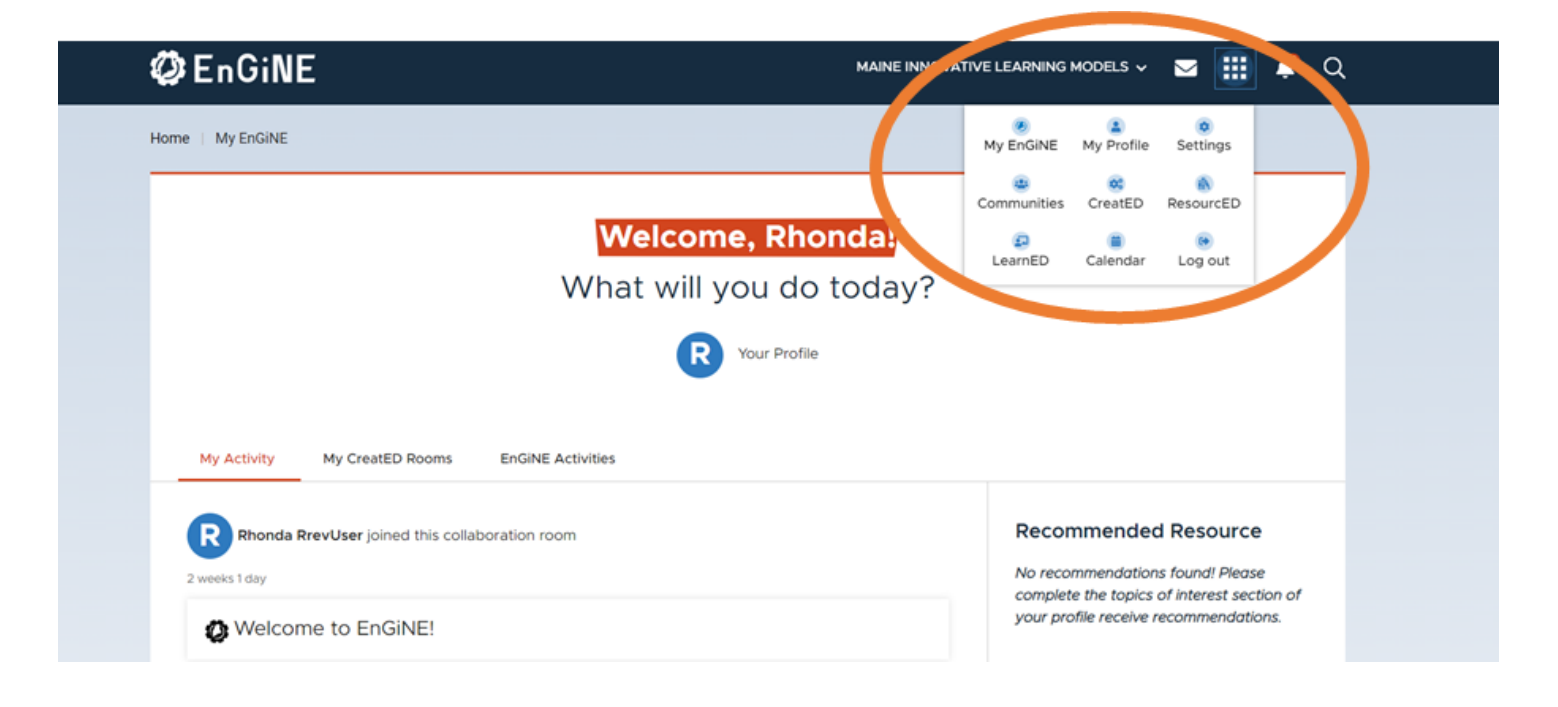